# **Analisar Solicitações de Matrícula**

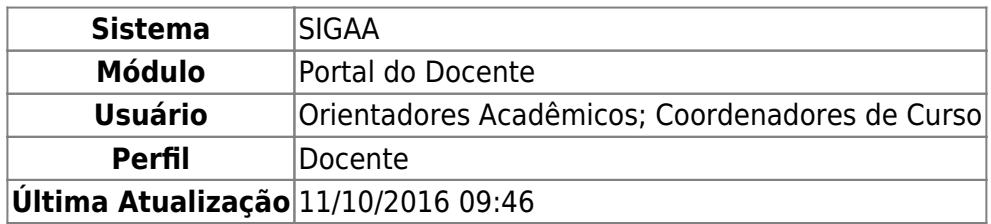

Nesta operação, o usuário poderá analisar as solicitações de matrícula para orientação acadêmica dos alunos. Após a data final do período de matrículas, o discente será automaticamente matriculado sob o status "EM ESPERA" em todas as turmas escolhidas e exibidas nesta operação. Até a data final, é permitido ao discente escolher outras turmas ou remover as já selecionadas.

**Os orientadores acadêmicos e coordenadores do curso poderão fazer observações sobre as turmas escolhidas dentro do período determinado pela instituição no calendário acadêmico.** É importante lembrar que essas observações têm o objetivo somente de orientar os discentes, nenhuma orientação é capaz de cancelar ou excluir uma matrícula escolhida por eles.

Para realizar essa operação, acesse o SIGAA → Módulos → Portal do Docente → Ensino → Orientação Acadêmica → Analisar Solicitações de Matrícula.

O usuário irá visualizar todos os discentes com solicitações em aberto, assim como também aqueles cuja matrícula já foi analisada:

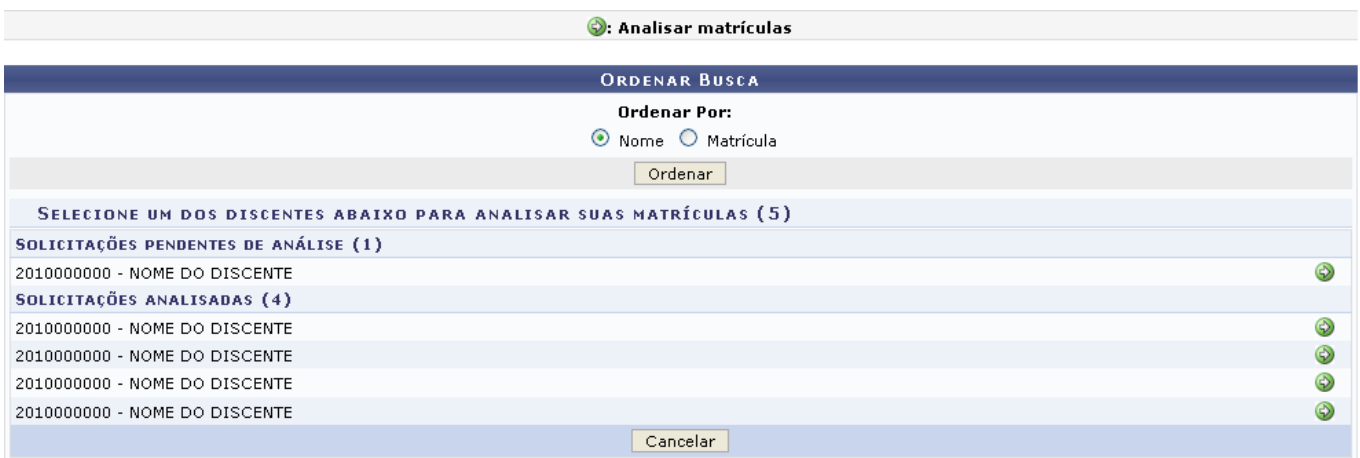

## **Portal do Docente**

Caso desista da operação, clique em *Cancelar* e confirme na janela que será apresentada pelo sistema para confirmação. Esta operação é válida para todas as telas que apresentem esta função.

Clique em Portal do Docente para voltar à página inicial do módulo. Esta opção é válida sempre que a função estiver disponível.

Os discentes podem ser ordenados por Nome ou Matrícula. Para exemplificação, optamos Ordenar por: Nome. Clique em *Ordenar* para prosseguir.

# Escolhaum discente e clique no ícone  $\bullet$  para Analisar matrículas. A seguinte tela será visualizada:

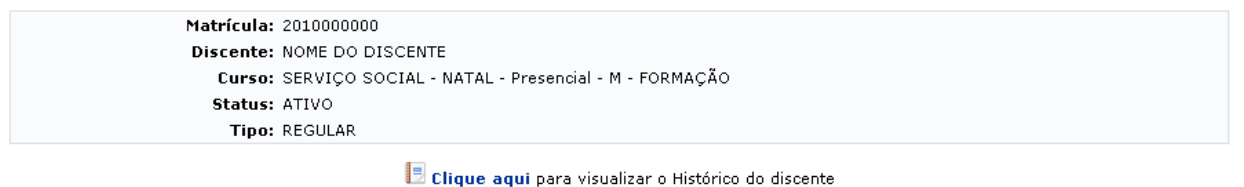

Clique Aqui para ver as disciplinas da estrutura curricular do discente. Clique aqui para visualizar as todas as orientações já realizadas

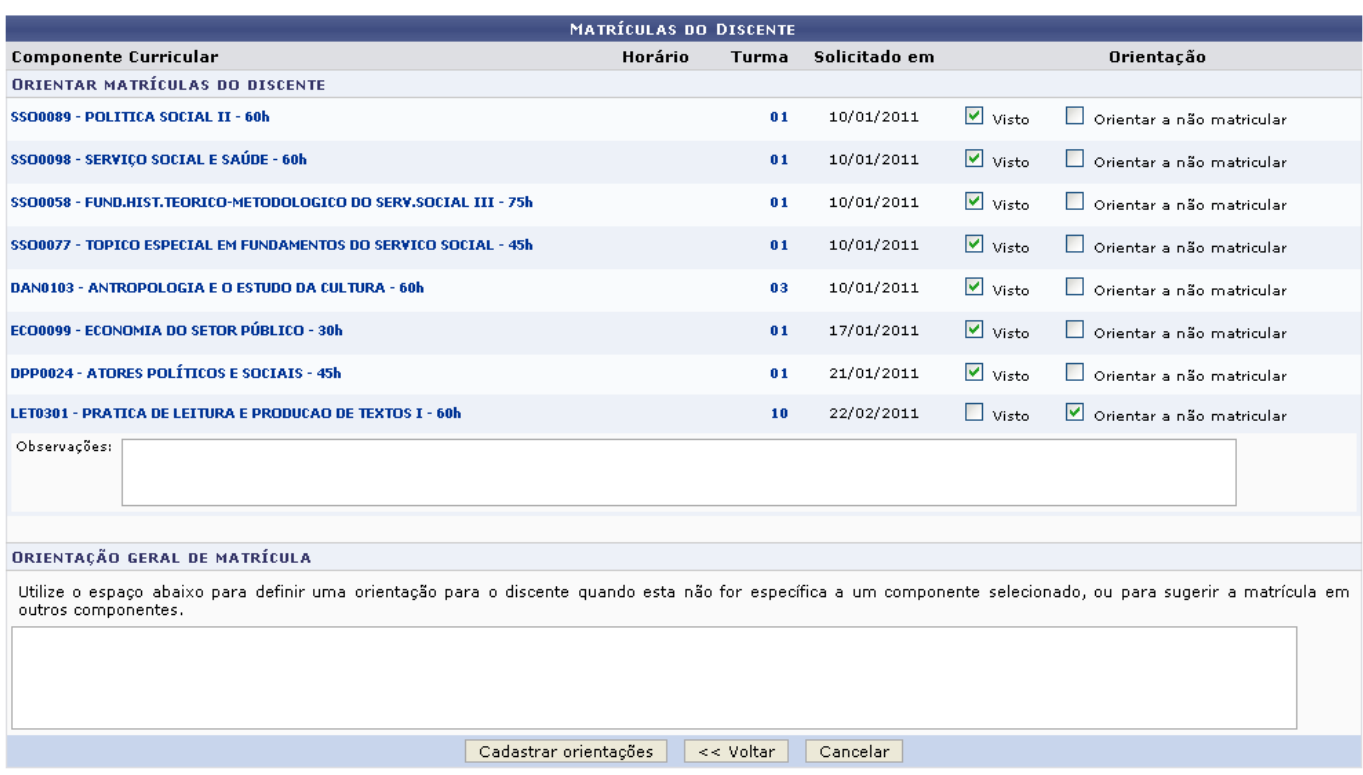

Clique em *Voltar* para retornar à página anterior.

Esta operação mostra a lista de componentes que o aluno solicitou matrícula e permite que o usuário oriente o aluno para que ele desista da matrícula por algum motivo, ou apenas marque a matrícula como vista. Selecione Visto ou Orientar a não matricular na disciplina escolhida, correspondente à orientação que deseja dar.

Para os componentes curriculares que o docente escolher a opção Orientar a não matricular, o sistema disponibilizará um campo para que possam ser inseridas Observações que justifiquem a escolha de tal decisão. O coordenador ou orientador também poderá enviar uma mensagem de Orientação geral de matrícula para definir uma orientação ao discente quando esta não for específica a um componente selecionado, ou para sugerir a matrícula em outros componentes.

Os componentes curriculares mostrados são disponibilizados em formato de links que, quando clicados, fornecem uma janela contendo os Dados Gerais do Componente Curricular. Exemplificaremos com a tela que surge ao clicar no link referente à turma SSO0089 - POLITICA SOCIAL II - 60h

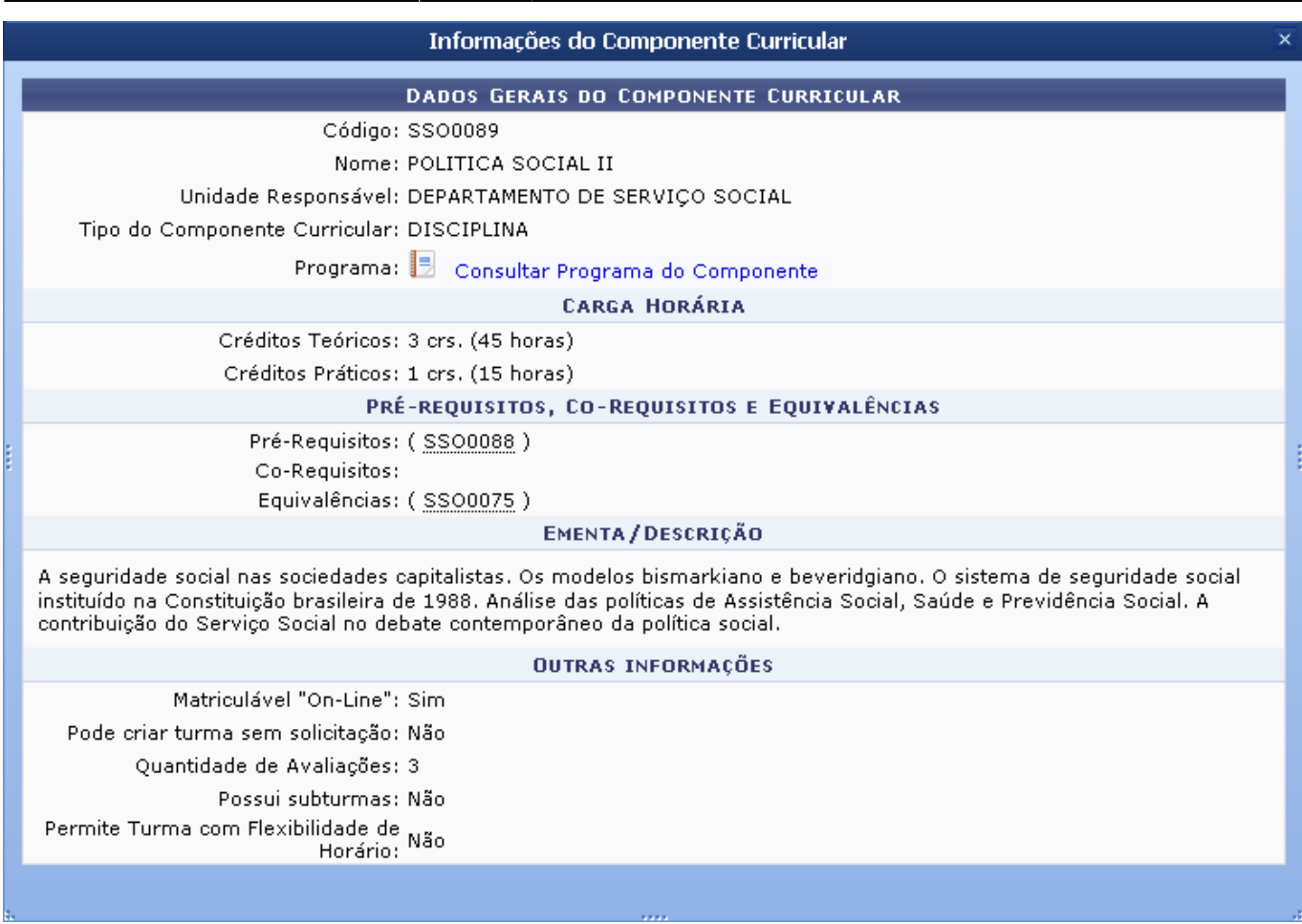

Clique no ícone **B** para Consultar Programa do Componente. A seguinte tela será visualizada:

Last update: 2016/10/11 09:46 sigaa:portal\_do\_docente:ensino:orientacao\_academica:analisar\_solicitacoes\_de\_matricula https://docs.info.ufm.br/doku.php?id=suporte:manuais:sigaa:portal\_do\_docente:ensino:orientacao\_academica:analisar\_solicitacoes\_de\_matri

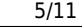

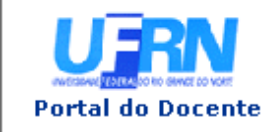

#### UNIVERSIDADE FEDERAL DO RIO GRANDE DO NORTE SISTEMA INTEGRADO DE GESTÃO DE ATIVIDADES ACADÊMICAS

EMITIDO EM 27/06/2011 15:09

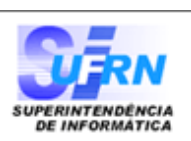

Componente Curricular: SS00089 - POLITICA SOCIAL II Créditos: 4 créditos Carga Horária: 60 horas Unidade Responsável: DEPARTAMENTO DE SERVIÇO SOCIAL Tipo do Componente: DISCIPLINA A seguridade social nas sociedades capitalistas. Os modelos bismarkiano e beveridgiano. O sistema de seguridade social Ementa: instituído na Constituição brasileira de 1988. Análise das políticas de Assistência Social, Saúde e Previdência Social. A contribuição do Serviço Social no debate contemporâneo da política social.

## Dados do Programa

#### Ano-Período: 2011-1

#### Quantidade de Avaliações: 3

#### Objetivos:

Apreender o significado e o alcance das políticas de Seguridade Social na realidade contemporânea brasileira; discutir as possibilidades e estratégias de intervenção para efetivação de políticas de proteção social garantidoras de direitos; refletir e apreender a contribuição do Serviço Social para consolidação de políticas universais de proteção social.

#### Conteúdo:

UNIDADE I - AS POLÍTICAS DE PROTEÇÃO SOCIAL NA CONTEMPORANEIDADE: a Seguridade Social brasileira

1. Proteção Social e Seguridade Social: aportes conceituais

2. Seguridade Social: Histórico, Evolução e Expansão3. A Seguridade Social no Brasil - Constituição de 19884. A Previdência Social no Brasil: Histórico, Evolução e Expansão5. As Reformas da Previdência Social no contexto das Reformas do Estado.

UNIDADE II - A SAÚDE NO CONTEXTO DA POLÍTICA DE SEGURIDADE SOCIAL 1- A Saúde no Brasil: histórico 2 - A Política de Saúde no Brasil e a Constituição de 19883 - O Sistema Único de Saúde - SUS

UNIDADE III - A ASSISTÊNCIA SOCIAL NO BRASIL

1- A Assistência Social como Política de Seguridade Social

2 - Bases históricas, constituição da LOAS e do SUAS e Principais Programas3 - BPC

#### REFERÊNCIAS

ARAÚJO, Odília Sousa de. As últimas reformas da Previdência Social no Brasil e em Portugal. Natal: **EDUFRN, 2008.** 

. A Reforma da Previdência Social Brasileira no contexto das reformas do Estado. Natal: Editora UFRN, 2004.

#### **Competências e Habilidades:**

Apropriar-se de categorias teóricas que dêem conta da interpretação da realidade sócio-histórica e política, da análise do processo de produção e reprodução das desigualdades sociais e processos sociais de resistência à lógica da exclusão, particularizando a análise do movimento histórico da sociedade brasileira e apreendendo as particularidades da constituição e desenvolvimento do capitalismo e das Políticas Sociais no país.

SIGAA | Copyright @ 2006-2011 - Superintendência de Informática - UFRN - $\triangle$  Voltar (84) 3215-3148 - sigaa.ufrn.br

Para retornar à página anterior, clique em *Voltar*.

Paraimprimir a página, clique no ícone Imprimir

Paravoltar à página inicial do módulo, clique no link Portal do Docente, localizado na parte superior da página de relatório.

De volta à tela de Matrículas do Discente, clique no ícone referente ao código de determinada turma para visualizar Dados da Turma. Exemplificaremos clicando no ícone <sup>o 1</sup>, cujo código da turma pertence ao componente SSO0089 - POLITICA SOCIAL II - 60h. A seguinte janela será exibida:

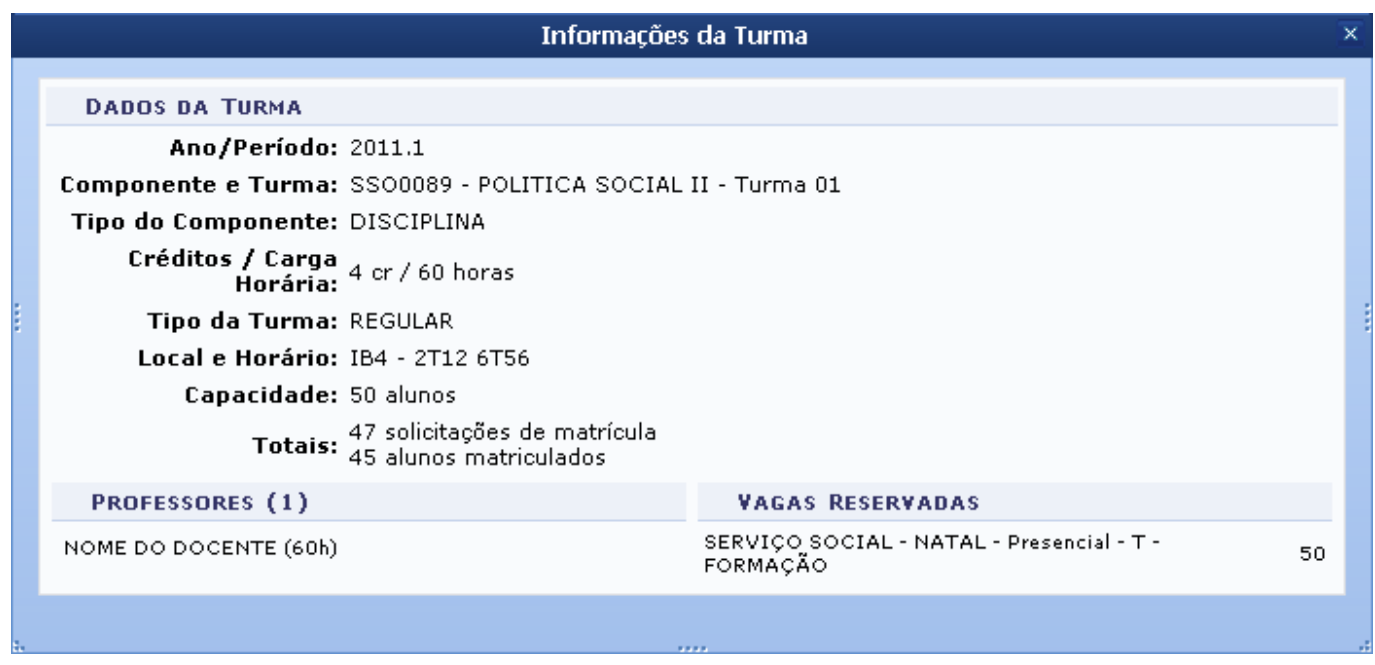

Retornando para a tela das Matrículas do Discente, clique em **D** clique aqui para visualizar o histórico do discente. O sistema fornecerá o download de uma arquivo no formato .PDF da seguinte forma:

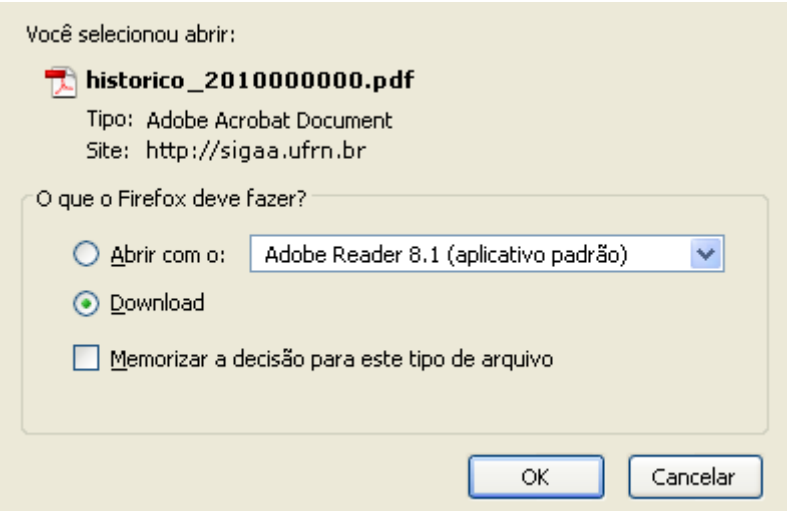

Confirme o download do arquivo clicando em *OK* ou, caso não deseje continuar o procedimento, clique em *Cancelar*.

É possível ainda consultar as disciplinas da estrutura curricular do discente clicando em

. O seguinte documento será visto:

Last update: 2016/10/11 09:46 sigaa:portal\_do\_docente:ensino:orientacao\_academica:analisar\_solicitacoes\_de\_matricula https://docs.info.ufm.br/doku.php?id=suporte:manuais:sigaa:portal\_do\_docente:ensino:orientacao\_academica:analisar\_solicitacoes\_de\_matri

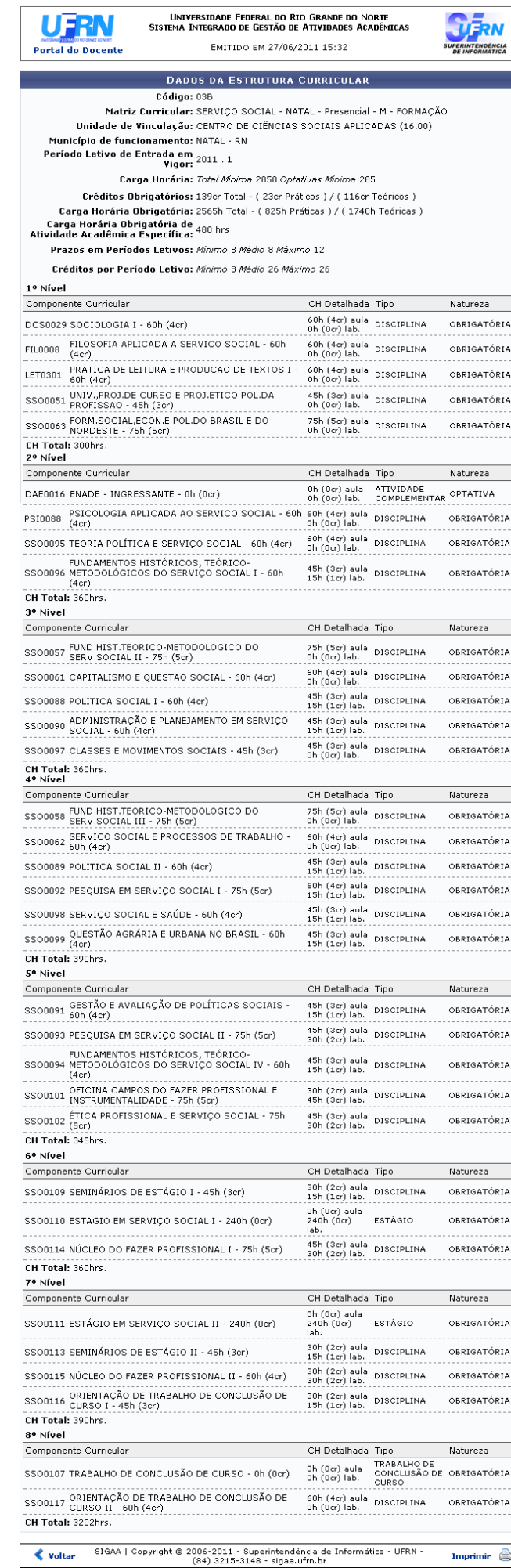

Imprimir  $\qquad \qquad \bigoplus$ 

- https://docs.info.ufrn.br/

Para retornar à página anterior, clique em *Voltar*.

Paraimprimir a página, clique no ícone Imprimir

Paravoltar à página inicial do módulo, clique no link Portal do Docente, localizado na parte superior da página de relatório.

Ainda na tela de Matrículas do Discente, clique no link **Digue aqui** para visualizar todas as orientações já realizadas para este discente. O sistema irá gerar a seguinte página:

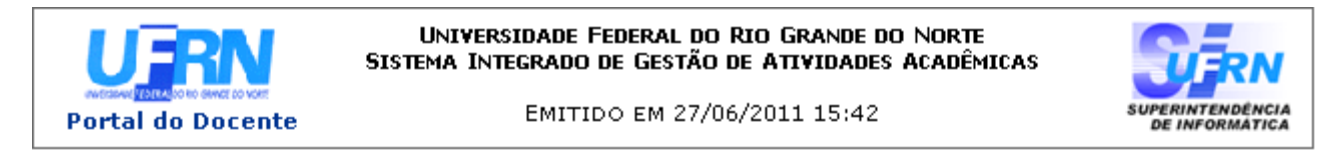

# ANÁLISES DE SOLICITAÇÕES DE MATRÍCULA

Matrícula: 2010000000 Discente: NOME DO DISCENTE turso: SERVIÇO SOCIAL - NATAL - Presencial - M - FORMAÇÃO Status: ATIVO Tipo: REGULAR

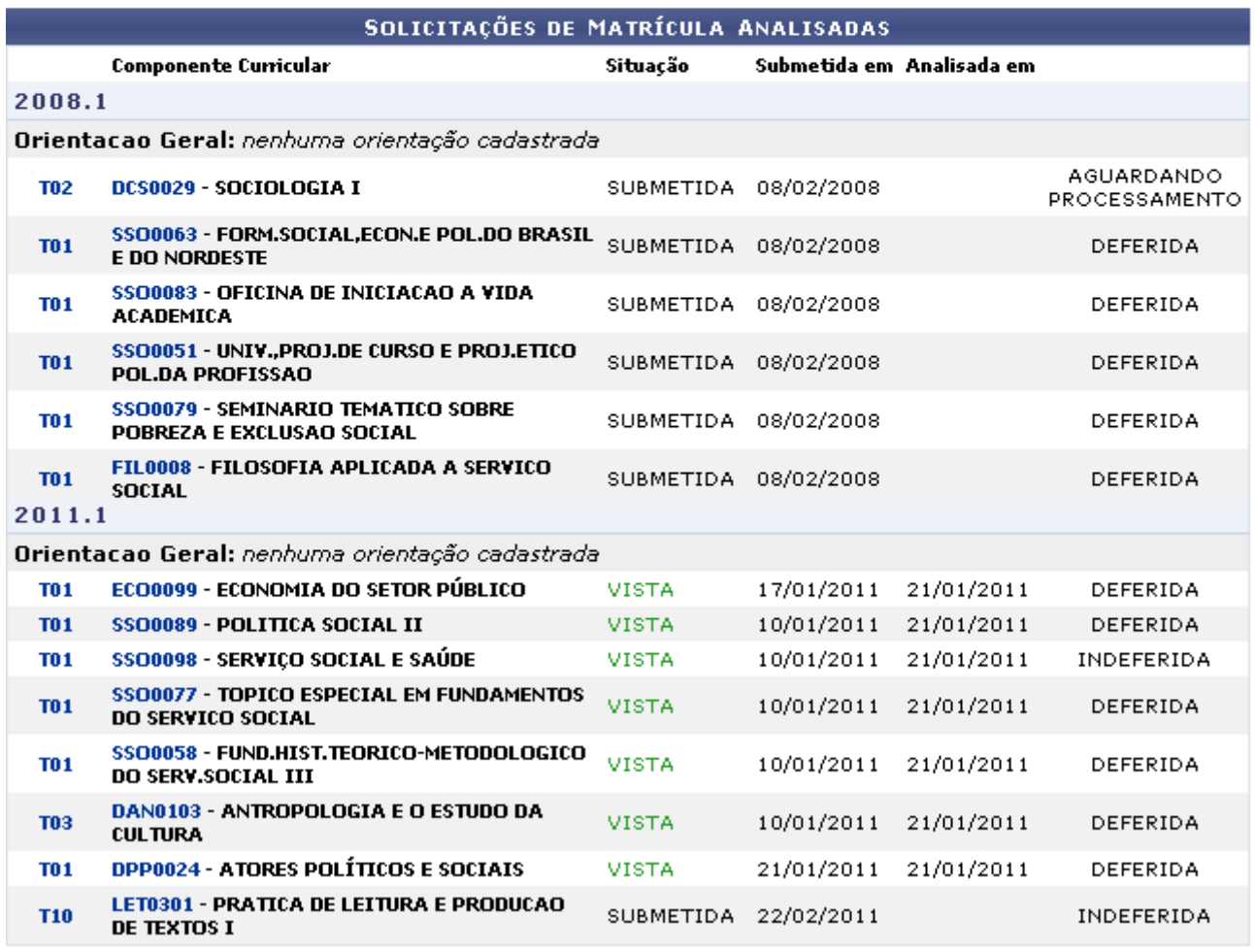

 $\triangle$  Voltar

SIGAA | Copyright @ 2006-2011 - Superintendência de Informática - UFRN -(84) 3215-3148 - sigaa.ufrn.br

Clique nos links referentes ao código das turmas e das disciplinas para ver informações da turma e do próprio componente curricular, como já foi exemplificado anteriormente neste manual.

Se desejar voltar para a página anterior, clique em *Voltar*.

Para imprimir o documento, clique em Imprimir

Para retornar à página inicial do módulo, clique em Portal do Docente

Para finalizar a análise de solicitações de matrícula do discente selecionado, clique em *Cadastrar Orientações*. Uma mensagem de sucesso, visualizada abaixo, aparecerá para confirmar a operação feita:

Análise de solicitações de matrícula do discente NOME DO DISCENTE realizada com sucesso!

**Bom Trabalho!**

# **Manuais Relacionados**

- [Enviar Mensagem aos Orientandos](https://docs.info.ufrn.br/doku.php?id=suporte:manuais:sigaa:portal_do_docente:ensino:orientacao_academica:enviar_mensagem_aos_orientandos)
- [Consolidar TCC e Estágio](https://docs.info.ufrn.br/doku.php?id=suporte:manuais:sigaa:portal_do_docente:ensino:orientacao_academica:consolidar_tcc_e_estagio)

[<< Voltar - Manuais do SIGAA](https://docs.info.ufrn.br/doku.php?id=suporte:manuais:sigaa:portal_do_docente:lista)

From: <https://docs.info.ufrn.br/> - Permanent link: **[https://docs.info.ufrn.br/doku.php?id=suporte:manuais:sigaa:portal\\_do\\_docente:ensino:orientacao\\_academica:analisar\\_solicitacoes\\_de\\_matricula](https://docs.info.ufrn.br/doku.php?id=suporte:manuais:sigaa:portal_do_docente:ensino:orientacao_academica:analisar_solicitacoes_de_matricula)** Last update: **2016/10/11 09:46**

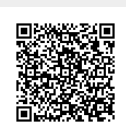